## How to Add proof of your COVID-19 vaccinations to your Apple Wallet or Google Pay on your phone

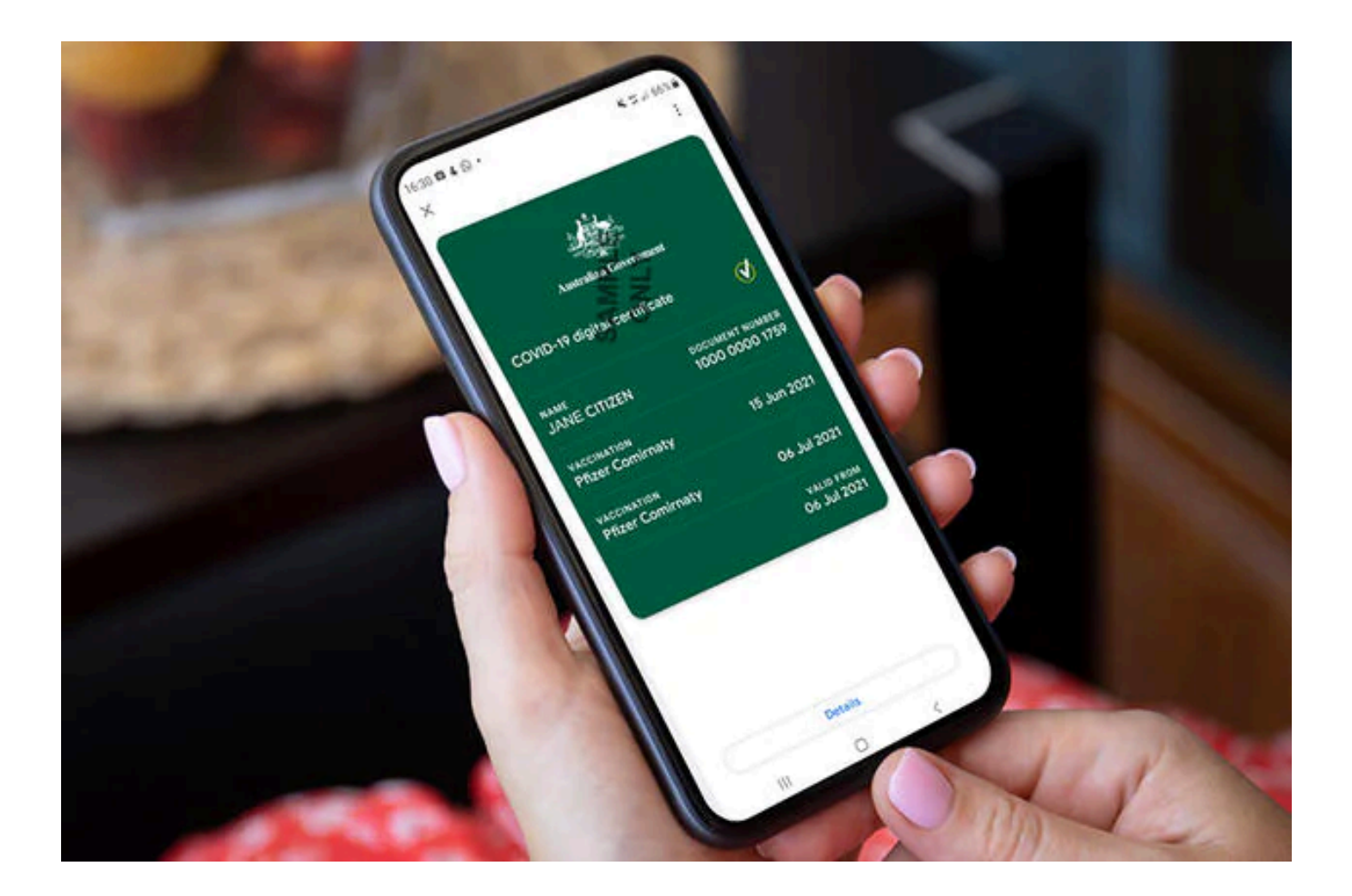

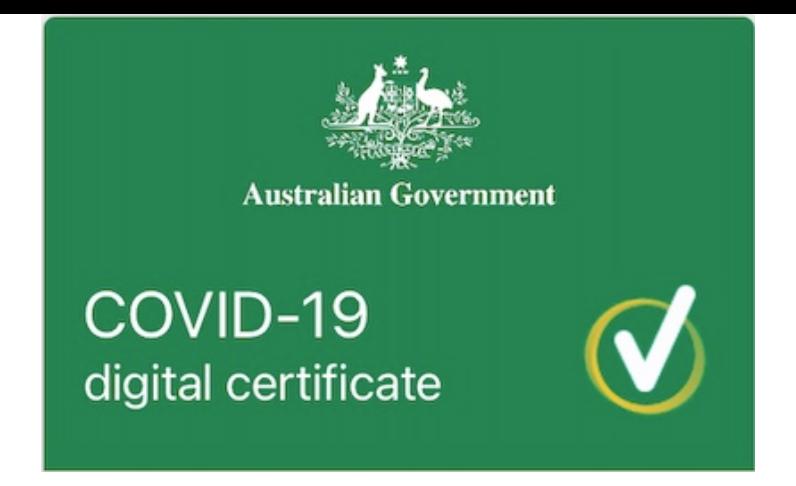

Once you've had all required doses and your immunisation record's been updated, you can get your COVID-19 digital certificate 

There are two ways to do this:

- 1. Using the Express Medicare mobile app which you can get from the Apple App Store or Google Play
- 2. Using your Medicare online account through myGov

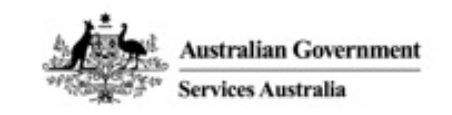

If you are using the Express Plus Medicare mobile app:

1. Select Immunisation history from Service 

2. Select your name, then view COVID-19 digital certificate

3. Select either add to Apple Wallet or save to phone for Google pay

medicare

**Express Plus** 

Welcome back John

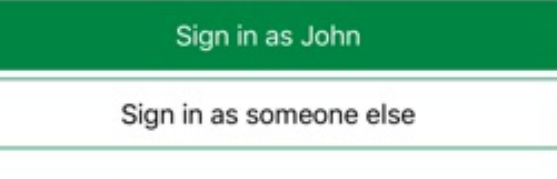

Version 4.0.1 (35)

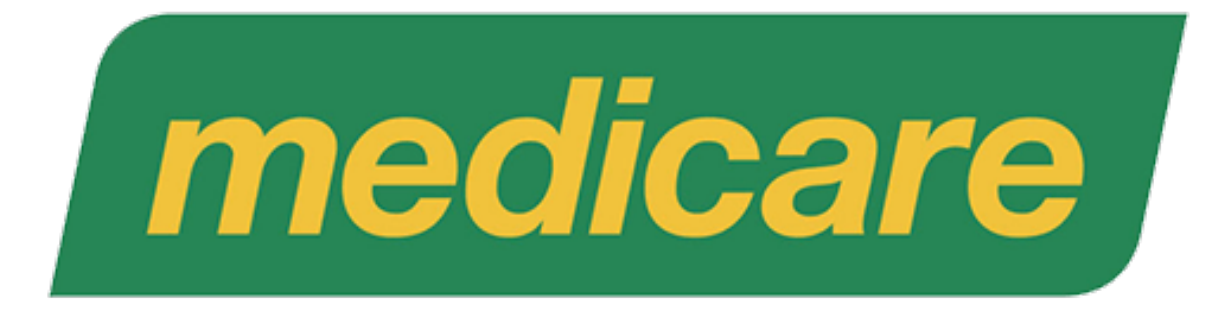

If you're using your Medicare online account through myGov: 

1. Sign in to your myGov account using a browser on your device 

2. Select Medicare

3. Select view immunisation history on the immunisation history tile

4. Select your name

5. Select either add to Apple Wallet or save to phone for Google pay

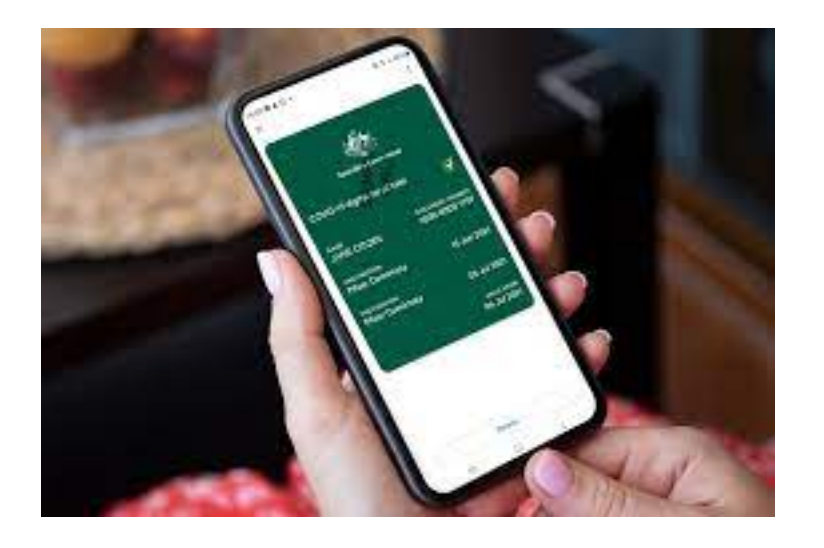

You can find the information I have provided at the link below, if you would like a copy of this presentation just let me know by email

• https://www.servicesaustralia.gov.au/ individuals/news/add-proof-your-covid-19 vaccinations-your-apple-wallet-or-google-pay